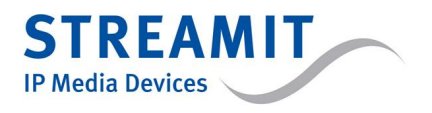

Streamit David handleiding [firmware version 1.14.0]

Version: v1.14.0 Date: May 15, 2013

#### **c 2011 STREAMIT BV — All rights reserved**

**THE MATERIAL CONTAINED HEREIN IS COPYRIGHTED AND PROTECTED UNDER NATIONAL AND INTERNATIONAL COPYRIGHT LAWS AS AN UNPUBLISHED WORK AND UNAUTHORIZED REPRODUCTION OR MODIFICATION IS PROHIBITED WITHOUT WITHOUT THE EXPRESS PRIOR WRITTEN CONSENT OF STREAMIT.**

# 1 Introductie

De Streamit David is een van de decoders van Streamit voor streaming video. De David is bedoeld om toegepast te worden in bijvoorbeeld verzorgingshuizen, waar hij gekoppeld kan worden met het CAI systeem. De David is dan ook ontworpen om 24 uur per dag aan te staan.

In deze handleiding wordt uitgelegd hoe de David werkt en hoe deze moet worden ingesteld. Het is mogelijk dat afbeeldingen enigszins afwijken van het product of de website. Dit zal nergens zodanig zijn, dat het niet meer duidelijk is, wat de bedoeling is.

De David is voortdurend in ontwikkeling. Omdat de informatie in deze handleiding dus onderhevig is aan verandering, wordt een bijgewerkte versie meegeleverd met updates voor de David. Let dus op het versienummer van de software op de David (zie hoofdstuk [5.4](#page-5-0) [Status tab](#page-5-0) en het versie nummer van deze handleiding op de voorkant).

## 2 Algemene werking

De algemene werking van de David kan als volgt beschreven worden: Zo lang de David aan staat, houdt hij in de gaten of er een video uitzending (videostream) is die moet worden afgespeeld. Wanneer dat zo is, zal de David verbinding maken met de videostream en deze gaan afspelen.

Om de weten of er een video uitzending is die moet worden afgespeeld, maakt de David regelmatig contact met EventCaster [\(http://eventcaster.streamit.eu/\)](http://eventcaster.streamit.eu/) waar hij geregistreerd is. EventCaster laat dan aan de David weten, of er een videostream afgespeeld moet worden en zo ja, welke stream (URL) er moet worden afgespeeld. Dit wordt dan door de David uitgevoerd.

## 3 David aansluiten

Alle aansluitingen die nodig zijn om de David te laten werken, zitten op de achterzijde (zie fig. [1\)](#page-1-0).

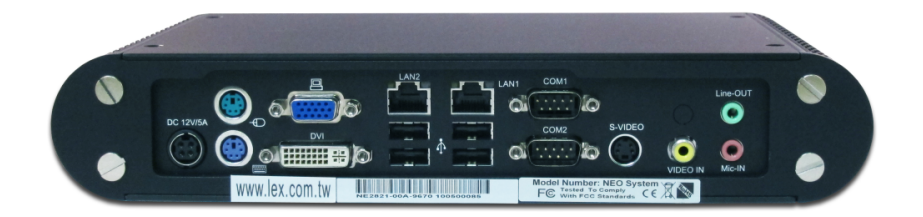

Fig. 1: Achterzijde van de David

De volgende zaken moeten aangesloten worden om de David goed te laten werken:

- Voeding: De benodigde kabel wordt meegeleverd.
- Netwerk: De benodigde UTP kabel wordt meegeleverd.
- Beeld: Composiet uit de S-video uitgang, hiervoor is de verloopplug nodig die is meegeleverd (zie figuur [2\)](#page-1-1).
- Geluid: Gebruik hiervoor een 3.5mm jack, sluit deze aan op de groene connector.

<span id="page-1-1"></span><span id="page-1-0"></span>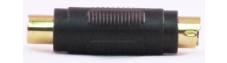

Fig. 2: Composiet verloopplug

Het video- en audiosignaal van de David kan eenvoudig geschakeld worden naar bijv. een CAI systeem op basis van de audio. Zolang als er geen videostream wordt afgespeeld, zal de David ook geen audio laten horen.

# <span id="page-2-1"></span>4 David configureren

De David heeft een configuratie-interface om de David zelf in te stellen, voor bijvoorbeeld netwerkinstellingen, audioniveau etc. Deze configuratie-interface bestaat uit een aantal tabs, welke hieronder een voor een uitgelegd worden (zie hoofdstuk [5\)](#page-3-0). Deze configuratie-interface kan op twee manieren bereikt worden: op de David zelf en via een webbrowser.

### 4.1 Op de David zelf

Wanneer er geen stream wordt afgespeeld, kan de configuratie-interface op de David zelf gebruikt worden. Deze is beschikbaar door een scherm, toetsenbord en muis aan te sluiten en op F10 te drukken. Druk op Esc om de configuratie-interface te verlaten.

### <span id="page-2-2"></span>4.2 Via een webbrowser

De David configuratie-interface is ook beschikbaar door in een webbrowser te navigeren naar het IP adres van de David. Dit IP adres kunt u vinden op twee plaatsen:

- In het David register (zie ook hoofdstuk [10](#page-10-0) [David register](#page-10-0)) http://register.streamit.eu/david/, hier kunt u direct op het IP adres klikken, het is een link naar de webinterface van de David.
- Op het scherm wat op de David aangesloten is. Dit wordt alleen de eerste minuut na het opstarten van de David getoond. Daarna kan het opgevraagd worden door een toetsenbord aan te sluiten en een '?' in te typen.

#### 4.3 Naam en wachtwoord voor de configuratie-interface

Wanneer u naar de configuratie-interface gaat, wordt er om een gebruikersnaam en wachtwoord gevraagd (behalve bij de Status tab). Vul dan het volgende in<sup>[1](#page-2-0)</sup>:

user name streamit password lukas

<span id="page-2-0"></span><sup>1</sup>Dit kan gewijzigd worden op de tab 'Misc/Other' in de configuratie-interface

# <span id="page-3-0"></span>5 De configuratie-interface

De David configuratie-interface kan bereikt worden via een webbrowser en op de David zelf (zie hoofdstuk [4\)](#page-2-1). In dit hoofdstuk wordt uitgelegd hoe de David kan worden ingesteld.

### 5.1 Network

Op deze tab kunnen de netwerkinstellingen van de David ingesteld worden (zie fig. [3\)](#page-3-1):

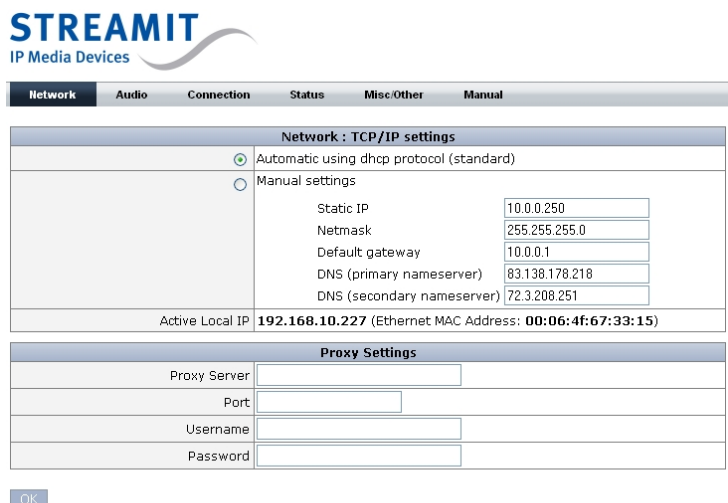

(Note: changes will be active after hardware reset)

<span id="page-3-1"></span>Fig. 3: Netwerk tab in de configuratie-interface van de David

TCP/IP settings: Standaard staat de David ingesteld op 'Automatic using dhcp protocol', maar hier kan eventueel ook een vast IP adres voor de David ingesteld worden.

Proxy Settings: Wanneer de David in een netwerk staat waarin HTTP verkeer via een proxy gaat, dan kan dat hier ingesteld worden. Vraag de netwerkbeheerder naar de nodige settings.

De netwerkinstellingen worden pas actief nadat de David is herstart.

### 5.2 Audio/Video

Audio settings: Het volume van de audio die de David afspeelt kan (zie fig. [4\)](#page-4-0) voor elk van de versterkingsstappen ingesteld worden in 5 niveaus. Let op, er is maar 1 uitgangsniveau en elk van deze versterkingsstappen heeft invloed op dat uitgangsniveau. Als u bijvoorbeeld input gain 1 een niveau hoger zet en input gain 2 een niveau lager, dan zal dat elkaar (grotendeels) teniet doen.

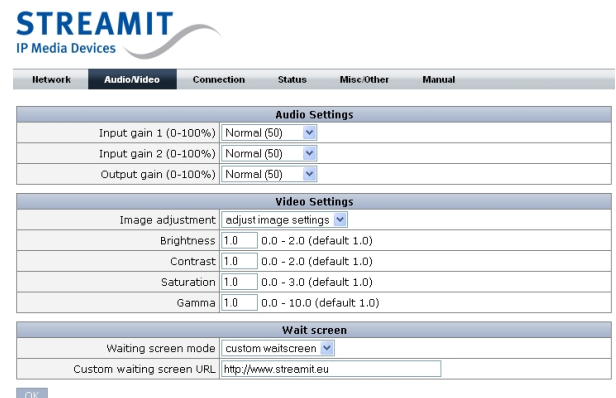

<span id="page-4-0"></span>Fig. 4: Audio/Video tab in de webinterface van de David

Video settings: Door bij 'Image adjustment' te kiezen voor 'adjust image settings' (in plaats van 'use default settings'), kunnen de beeldaspecten 'Brightness', 'Contrast', 'Saturation', en 'Gamma' kunnen ingesteld worden binnen de aangegeven waarden. Er mag met gebroken getallen, bijv. 1.5, gewerkt worden.

Wait screen: Het is mogelijk om in te stellen, wat er getoond wordt, als er geen stream wordt afgespeeld. Er zijn drie mogelijkheden:

- Default waitscreen: Als er geen stream wordt afgespeeld, wordt de melding getoond 'Wachten op het begin van een uitzending'. Dit staat op een verder leeg scherm onder het logo van de David.
- Custom waitscreen: Hierbij kan de URL van een webpagina opgegeven worden bij 'Custom waiting screen URL'. Als er geen stream wordt afgespeeld, wordt de opgegeven webpagina getoond. Deze wordt om de minuut opnieuw geladen, zodat wijzigingen in deze pagina automatisch zichtbaar worden.
- No waitscreen: Als er geen stream wordt afgespeeld, worden de video outputs uitgeschakeld. Er staat dan geen signaal meer op de uitgang, 'Het scherm wordt uitgeschakeld'.

### 5.3 Connection

Op deze tab kunnen de instellingen voor de verbinding worden ingesteld. Deze kunnen ook op Event-Caster worden ingesteld, zie daarvoor ook hoofdstuk [7.](#page-6-0)

Wanneer deze instellingen op de David worden aangepast, worden de wijzigingen ook doorgegeven aan EventCaster, zodat daar ook de juiste instellingen te zien zijn (bijv. in combinatie met de monitoring informatie, zie hoofdstuk [11\)](#page-12-0). Als zowel op EventCaster als op de David zelf wijzigingen zijn aangebracht, hebben de wijzigingen op de David zelf voorrang en zullen de instellingen op EventCaster daaraan aangepast worden.

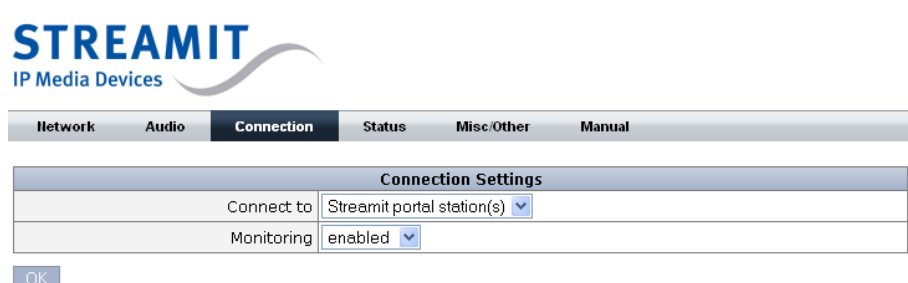

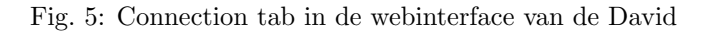

Connect to: Kies hier de gewenste connectie

- 'Streamit portal station(s)': Met deze instelling controleert de David één keer per minuut bij EventCaster of er een videostream afgespeeld moet worden en zo ja, welke stream (URL) er moet worden afgespeeld.
- 'Fixed stream URL': Met deze instelling maakt de David direct verbinding met een videostream (URL), waarbij de David één keer per minuut controleert of de stream wordt afgespeeld en indien nodig actie onderneemt. Nadat de David van EventCaster deze instelling bij het opstarten heeft ontvangen, zal de David niet meer bij EventCaster terugkeren. Wijzigingen van de URL op EventCaster worden dus pas na herstart door de David overgenomen.

Stream URL: Vul hier de URL in van de stream die de David moet afspelen (verschijnt alleen als 'Fixed stream URL' is gekozen bij 'Connect to').

Monitoring: Wanneer hier voor 'enabled' wordt gekozen, stuurt de David één keer per minuut, na de controle van de stream, de status informatie naar EventCaster (zie ook de 'Status' tab in hoofdstuk [5.4\)](#page-5-0). Kies hier voor 'disabled' als deze informatie niet verstuurd moet worden.

#### <span id="page-5-0"></span>5.4 Status tab

Op deze tab kunnen geen instellingen worden gedaan, hier kan alleen status informatie worden afgelezen. Met name de volgende informatie is belangrijk:

Status message: Deze staat onderaan de eerste tabel 'Status', hier wordt informatie gegeven over de verbinding met EventCaster [\(http://eventcaster.streamit.eu/\)](http://eventcaster.streamit.eu/).

Current station: Hier wordt aangegeven welk videostation momenteel wordt afgespeeld.

#### 5.5 Misc/Other tab

Hier zijn de volgende functies beschikbaar:

Date and Time Settings: De tijd op de David kan gesynchroniseerd worden met de ingestelde server door op 'synchronize' te klikken. Door op 'set' te klikken, wordt de time-server ingesteld.

Set Username/Password: De gebruikersnaam en het wachtwoord die nodig zijn om bij de configuratieinterface van de David te komen, kunnen hier ingesteld worden. De user name moet minimaal 6 tekens lang zijn, het wachtwoord minimaal 5 tekens. Let op: De David moet herstart worden voor de wijziging van toepassing is.

#### Special Functions:

• Factory defaults: De instellingen in de configuratie-interface van de David worden teruggezet naar de fabrieksinstellingen door op 'set' te klikken naast de tekst 'restore factory default settings'. Deze settings worden bewaard door in een van de andere tabs op 'OK' te klikken.

- Reboot system: Klik op de knop 'reboot' om de David te herstarten.
- Daily reboot time: Door een tijd op te geven in dit veld, wordt de David eenmaal per 24 uur herstart. De herstart van de David duurt ongeveer 1 minuut en 20 seconden. Geef de tijd op in de vorm hh:mm en laat het vakje leeg als u niet wilt dat de David automatisch elke dag op dezelfde tijd herstart.

Update Firmware: De David wordt van nieuwe firmware voorzien door eerst te bladeren naar het update bestand voor de David (david-firmware-update-V000.jar) en dan op 'upload' te klikken. Zorg dat de stroomvoorziening van de David niet onderbroken wordt.

## 6 Fabrieksinstellingen terugzetten

Het is mogelijk om de fabriekinstellingen van de David terug te zetten wanneer er geen monitor is aangesloten op de David en de configuratie-interface via een webbrowser niet bereikt kan worden. Volg hiervoor onderstaande stappen:

- Sluit een toetsenbord aan op de David
- Herstart de David terwijl u de CTRL toets op het toetsenbord ingedrukt houdt
- Wacht tot u 3 korte piepjes hoort, de David is nu ingesteld op de fabrieksinstellingen
- Herstart de David niet meteen, maar ga naar de configuratie-interface, die nu weer beschikbaar moet zijn (zie hoofdstuk [4.2\)](#page-2-2). Sla de nieuwe instellingen (na eventuele aanpassingen) op.

# <span id="page-6-0"></span>7 Een David registreren

Volg onderstaande stappen om een David te registreren:

- Ga in een webbrowser naar EventCaster en meld u aan
- Klik op 'Apparaten' in het menu aan de bovenkant
- Klik op de pagina die nu opent, op de knop 'Voeg nieuw video-apparaat toe'
- Er verschijnt een formulier (zie figuur [6\)](#page-6-1), vul dat in zoals hieronder beschreven<sup>[2](#page-6-2)</sup>:

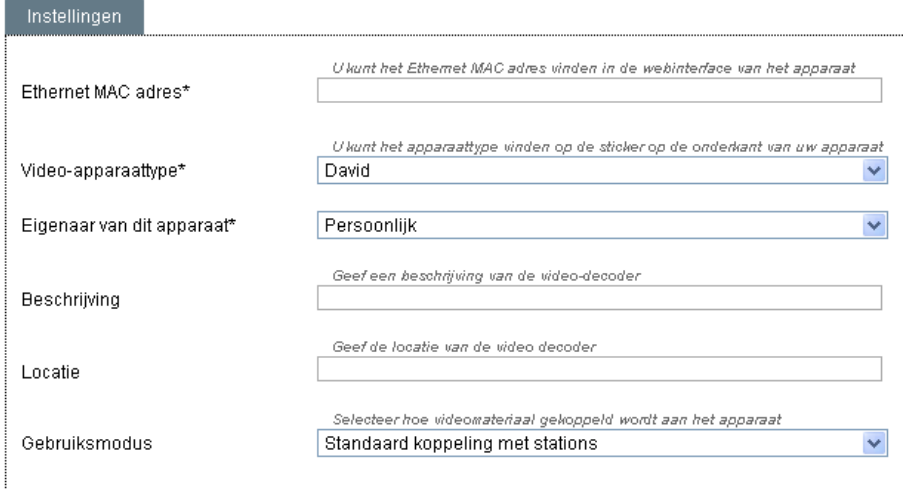

<span id="page-6-1"></span>Fig. 6: David registratieformulier

<span id="page-6-2"></span><sup>2</sup>Personen die zelf geen accounts hebben gemaakt voor andere mensen op EventCaster, krijgen het extra veld: 'Eigenaar van dit apparaat' niet te zien.

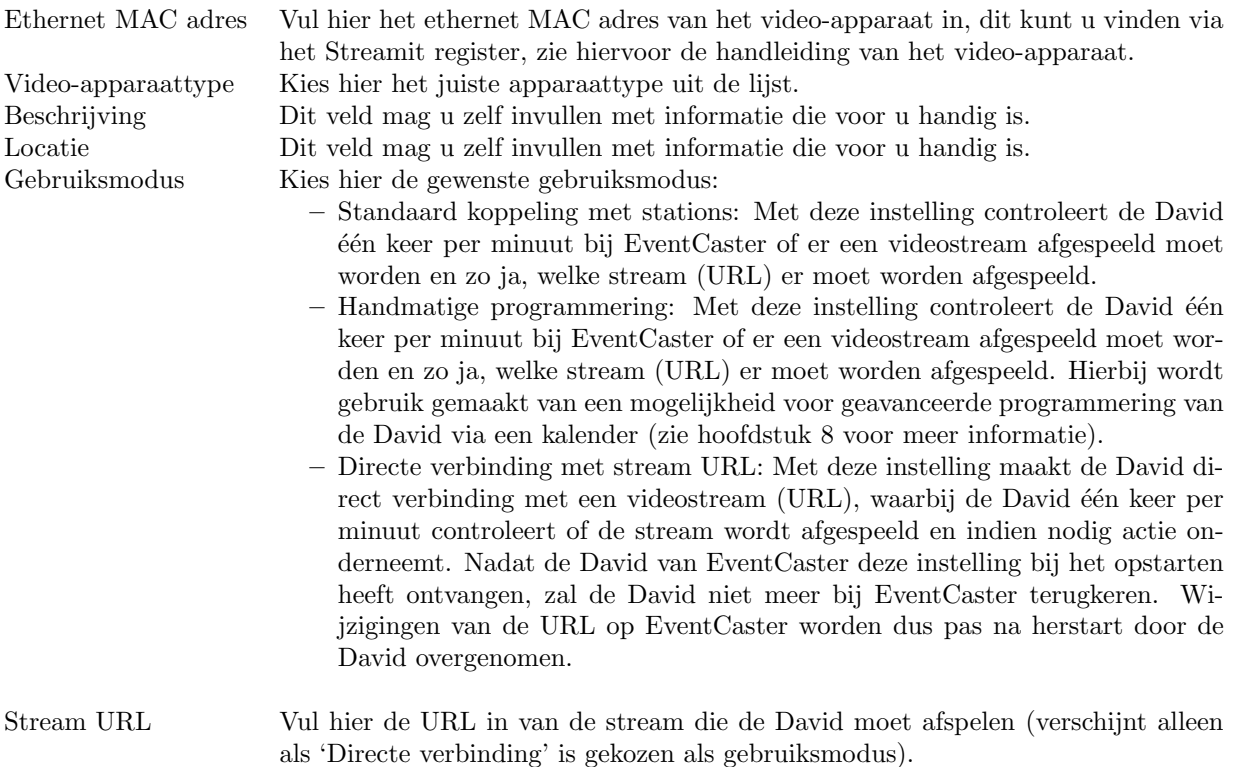

• Klik op de knop 'Bewaar' om de gegevens te bewaren en de registratie af te ronden

# 8 Stations of streams instellen voor de David

De instelling van de af te spelen stations of streams hangt af van de gekozen Gebruiksmodus (zie hoofdstuk [7\)](#page-6-0). Volg onderstaande stappen om bij het formulier te komen waar ingesteld kan worden welke stations of streams de David moet afspelen:

- Ga in een webbrowser naar EventCaster en meld u aan
- Klik op 'Apparaten' in het menu aan de bovenkant
- Zoek de David op in de lijst die verschijnt<sup>[3](#page-7-0)</sup> (u kunt de rijen sorteren door op een van de kolomhoofden te klikken)
- Klik op  $\bullet$  om de apparaatgegevens van de David te tonen

Hieronder wordt voor de verschillende situaties uitgelegd hoe de David verder ingesteld kan worden.

### Standaard koppeling met stations

Wanneer de David EventCaster stations gebruikt, verschijnt het onderstaand formulier<sup>[4](#page-7-1)</sup> (zie figuur [7\)](#page-8-1). Hier kunt u aangeven, welke stations de David af moet spelen, als ze een live uitzending hebben. Dit werkt als volgt:

- Als een van de stations een live uitzending heeft, wordt deze door de David afgespeeld
- Als twee of meer stations tegelijkertijd een uitzending hebben, dan wordt de uitzending afgespeeld van het station dat het hoogste in de lijst staat

<span id="page-7-1"></span><span id="page-7-0"></span><sup>3</sup>De kolommen 'Laatste status' en 'Laatste monitoring' zijn nog niet van toepassing, dit wordt later toegevoegd. <sup>4</sup>Wanneer een ander formulier verschijnt, dan is de David niet ingesteld op 'Standaard koppeling met stations'. Volg de aanwijzingen in hoofdstuk [9](#page-10-1) om dit aan te passen.

Dit zorgt ervoor, dat er ook geschakeld wordt tussen uitzendingen: Wanneer het tweede station in de lijst een live uitzending heeft, dan zal die afgespeeld worden. Wanneer het eerste station dan een live uitzending start, zal de David overschakelen naar de live uitzending van het eerste station (want die staat hoger in de lijst).

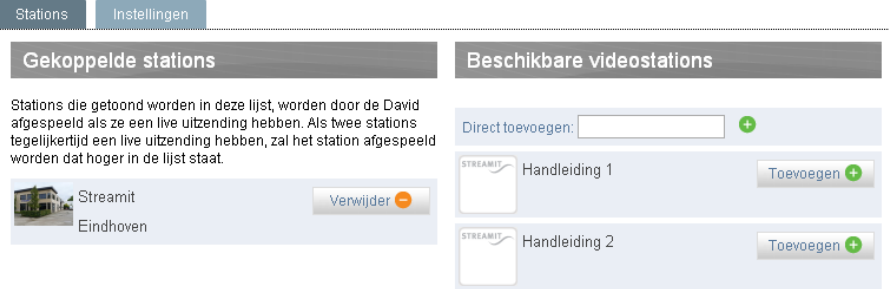

<span id="page-8-1"></span>Fig. 7: David instellen met EventCaster stations

U kunt een station toevoegen aan de David door

- $\bullet$  De naam in te vullen in het tekstvak en op $\bullet$ te klikken
- $\bullet\,$  Het station in de lijst op te zoeken en op  $\overline{\phantom{a}}^{\text{Toewogen}\, \bullet}\,$ te klikken

Het is uiteraard niet mogelijk om de David stations te laten afspelen waar u geen toegang toe heeft. Alleen die stations waar de eigenaar van de David toegang toe heeft, kunnen worden opgenomen in de lijst. Wanneer u (nog) geen toegang heeft tot een station wat u wilt toevoegen, kunt u op de knop 'Vraag toegang' klikken om de stationsbeheerder toegang te vragen tot het station.

U kunt een station verwijderen door bij het betreffende station op de knop verwijderen te klikken.

De volgorde van stations veranderen is op dit moment niet mogelijk, maar zal worden ondersteund door het verslepen van het videostation naar de plaats in de lijst waar deze moet staan.

### Directe verbinding

Wanneer een David is ingesteld om direct een verbinding te maken met een stream, verschijnt het volgende onderaan het scherm voor de registratie en het beheer van een David<sup>[5](#page-8-2)</sup>:

| Gebruiksmodus | Selecteer hoe videomateriaal gekoppeld wordt aan het apparaat<br>Directe verbinding met stream URL |  |
|---------------|----------------------------------------------------------------------------------------------------|--|
|               |                                                                                                    |  |
| Stream URL    | De David zal de stream met deze URL afspelen                                                       |  |

<span id="page-8-0"></span>Fig. 8: David instellen om direct met een stream te verbinden

Klik op de knop 'Wijzig' om een andere URL in te stellen. In het formulier wat nu verschijnt, kunt u de URL invullen van de videostream die de David moet afspelen. De David zal één keer per minuut controleren of de stream wordt afgespeeld en indien nodig actie ondernemen.

<span id="page-8-2"></span><sup>5</sup>Wanneer een ander formulier verschijnt, dan is de David niet ingesteld op 'Directe verbinding'. Volg de aanwijzingen in hoofdstuk [9](#page-10-1) om dit aan te passen.

### Handmatige programmering

Bij handmatige programmering is het mogelijk om een geavanceerd schema op te stellen waarbij de David niet alleen live streams, maar ook opnames kan afspelen. Bij het instellen van het schema verschijnt het onderstaand formulier[6](#page-9-0) (zie figuur [7\)](#page-8-1).

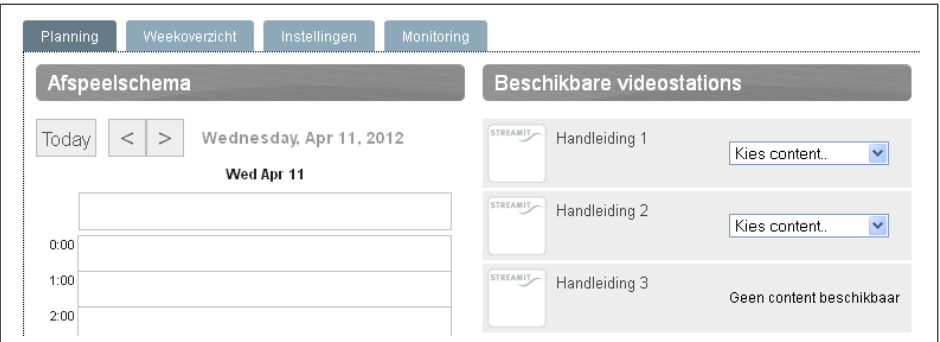

Fig. 9: David handmatig programmeren

Elke uitzending of opname die in het schema is opgenomen, wordt een item genoemd. Om het schema voor de David te bekijken, kunt u in de dagkalender of in het weekoverzicht bladeren door de knoppen voor het voor- en achteruit bladeren te gebruiken (zie figuur [10\)](#page-9-1). Spring terug naar vandaag door op de betreffende knop te klikken.

| Afspeelschema |  |
|---------------|--|
| Today         |  |

<span id="page-9-1"></span>Fig. 10: Bladeren door het schema voor een David

Het schema wat getoond wordt, loopt maximaal een jaar vooruit. Herhalende items lopen wel gewoon door en items kunnen ook voor na die datum gepland worden. Dit wordt echter om technische redenen niet in beeld gebracht.

Om een opname of uitzending toe te voegen aan het programma voor de David, neem de volgende stappen:

- Selecteer bij een station uit de uitklaplijst een live uitzending of opname die u wilt inplannen
- Vul het formulier wat verschijnt in met de gewenste gegevens voor timing en herhaling
- Klik op de knop 'Bewaar' om het item toe te voegen aan het programma van de David, of op de knop 'Terug' om het item toch niet toe te voegen

Naast items die een start- en eindtijd hebben, is het mogelijk om 'Standaard content' te plannen. Vink hiervoor het vakje aan 'Als standaard content gebruiken' in het formulier waarmee het item gepland wordt. Wanneer er op een bepaald moment van de dag geen item is gepland, zal de David dit 'Standaard content' item afspelen.

Ţ

<span id="page-9-0"></span><sup>6</sup>Wanneer een ander formulier verschijnt, dan is de David niet ingesteld op 'Handmatige programmering'. Volg de aanwijzingen in hoofdstuk [9](#page-10-1) om dit aan te passen.

De 'Standaard content' wordt niet afgespeeld in het geval het geplande item niet afgespeeld kan worden vanwege technische problemen. Alleen wanneer er niets gepland is, wordt de 'Standaard content' afgespeeld.

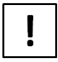

Het is mogelijk een 'Onaangekondigde uitzending' in te plannen. Omdat deze echter geen eindtijd heeft, zal deze niet afgespeeld worden, totdat deze uitzending gewijzigd wordt en een eindtijd krijgt.

Het is mogelijk overlappende items te plannen. Daarvoor gelden de volgende regels:

- Er kan altijd maar 1 item tegelijk afgespeeld worden
- Als twee items na elkaar starten, zal het item wat het eerst in de tijd komt, beginnen. Op de aangegeven tijd zal het tweede item starten en in de plaats van het eerste item komen.
- Als de eindtijd van het eerste item na die van het tweede item komt, zal toch bij het einde van het tweede item het eerste item niet nog een keer starten.
- Als twee items een zelfde starttijd hebben, zal het item wat het laatst is toegevoegd, gestart worden. Het andere item wordt niet afgespeeld.

Om een opname of uitzending te wijzigen of verwijderen uit het programma voor de David, neem de volgende stappen:

- Zoek het betreffende item op in de kalender
- Houd de muis boven het betreffende item en klik in het uitklapvenster op de knop 'Wijzig' of 'Verwijder'

## <span id="page-10-1"></span>9 De instellingen van de David aanpassen

Als u de instellingen van de David wilt wijzigen, volg dan deze stappen:

- Ga in een webbrowser naar EventCaster en meld u aan
- Klik op 'Apparaten' in het menu aan de bovenkant
- Zoek de David op in de lijst die verschijnt<sup>[7](#page-10-2)</sup> (u kunt de rijen sorteren door op een van de kolomhoofden te klikken)
- Klik op  $\bullet$  om de David te wijzigen
- Klik op de knop 'Bewaar' om de gegevens te bewaren

Als u de apparaatgevens bekijkt, dan kunt u ook op de knop 'Wijzig' klikken om de apparaatinstellingen aan te passen.

### <span id="page-10-0"></span>10 David register

In het David register [\(http://register.streamit.eu/david/\)](http://register.streamit.eu/david/), is de volgende informatie beschikbaar:

<span id="page-10-2"></span><sup>7</sup>De kolommen 'Laatste status' en 'Laatste monitoring' zijn nog niet van toepassing, dit wordt later toegevoegd.

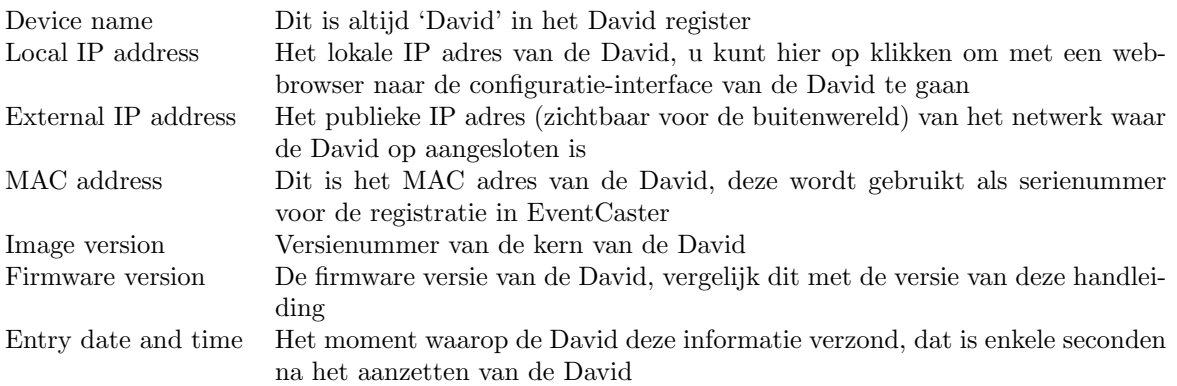

# <span id="page-12-0"></span>11 Probleemoplossing

Om problemen met de David op te lossen kunt u op drie plaatsen gedetailleerde informatie vinden is over de status van de David:

- Het TV scherm waar de David op aangesloten is.
- De configuratie-interface via de webbrowser: Navigeer in een browser naar de configuratie-interface van de David door als URL het IP adres van de David in te typen en klik op de tab 'Status'. Gebruik eventueel het David register om naar de configuratie-interface van de David te navigeren, zie sectie [10.](#page-10-0)
- De monitoring logging op EventCaster:
	- Ga in een webbrowser naar EventCaster en meld u aan
	- Klik op 'Apparaten' in het menu aan de bovenkant
	- Zoek de David op in de lijst die verschijnt (u kunt de rijen sorteren door op een van de kolomhoofden te klikken)
	- Klik op  $\bullet$  om de David apparaatgegevens te tonen
	- Klik op de tab 'Monitoring' om de monitoring informatie van de David te bekijken (daar is het ook mogelijk deze informatie te downloaden als CSV bestand door de klikken op de knop 'Exporteer monitoring data')

De berichten die op deze plaatsen zijn te vinden en hun betekenis, staan in de volgende paragrafen.

### 11.1 Berichten op het TV scherm

De volgende berichten worden getoond op het TV scherm zonder het toetsenbord te gebruiken:

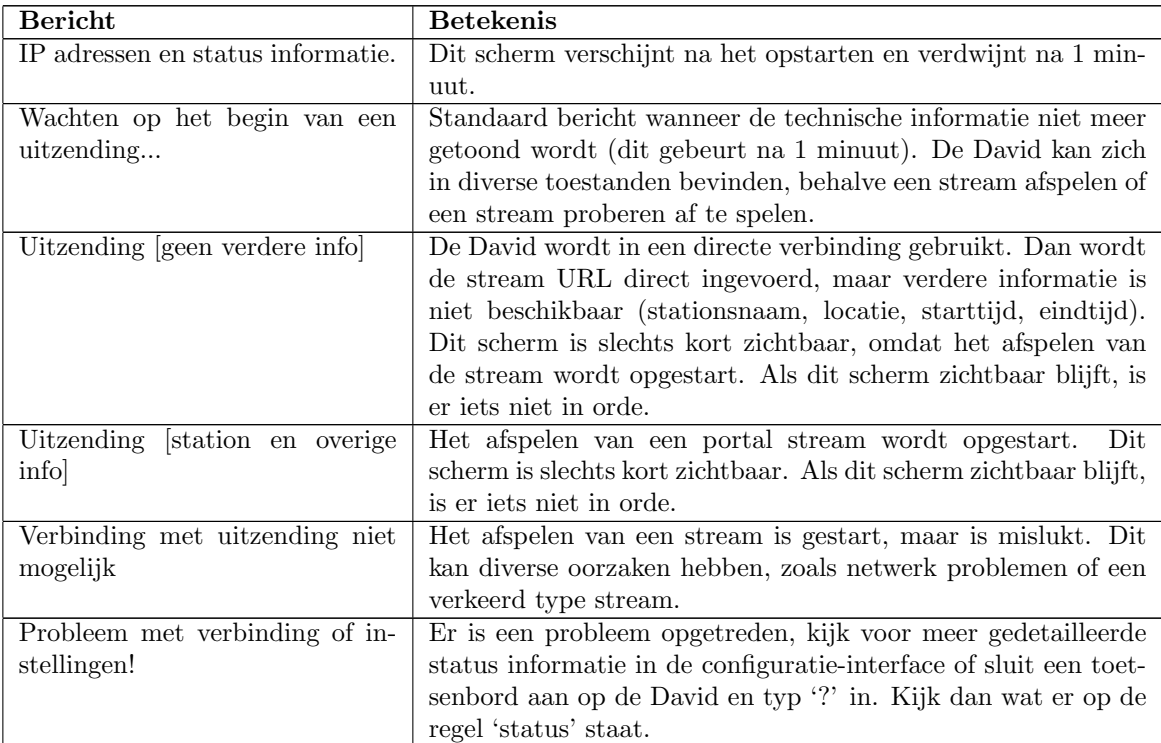

Voor het bekijken van de volgende berichten moet een toetsenbord worden gebruikt. Sluit een toetsenbord aan op de David en typ ? of F10 in. Kijk dan wat er op de regel status / Status message staat.

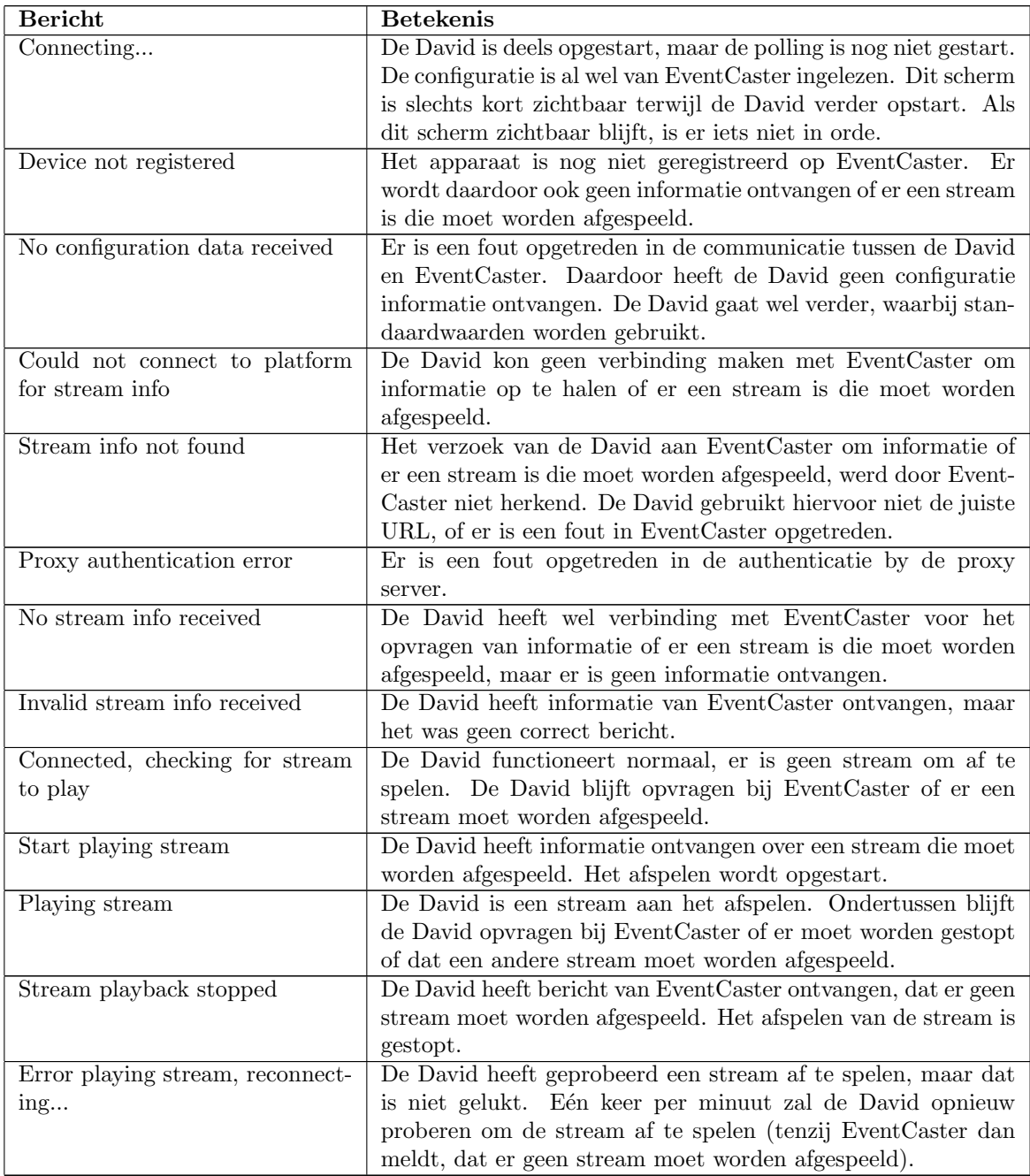

## 11.2 Berichten in de configuratie-interface

Volg de aanwijzingen in hoofdstuk [4](#page-2-1) om de configuratie-interface te zien waar de volgende berichten kunnen verschijnen:

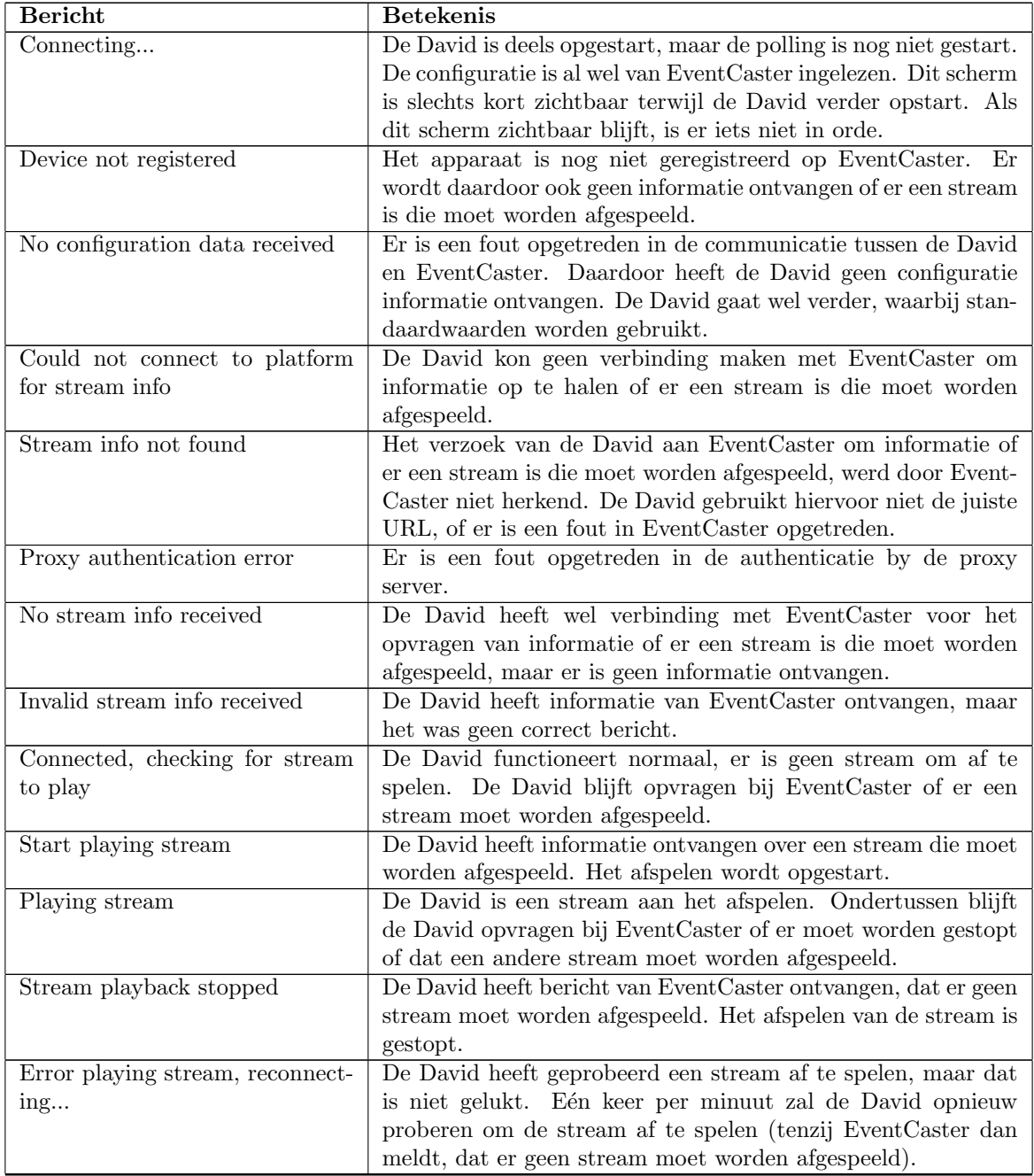

## 11.3 Berichten in de monitoring log op EventCaster

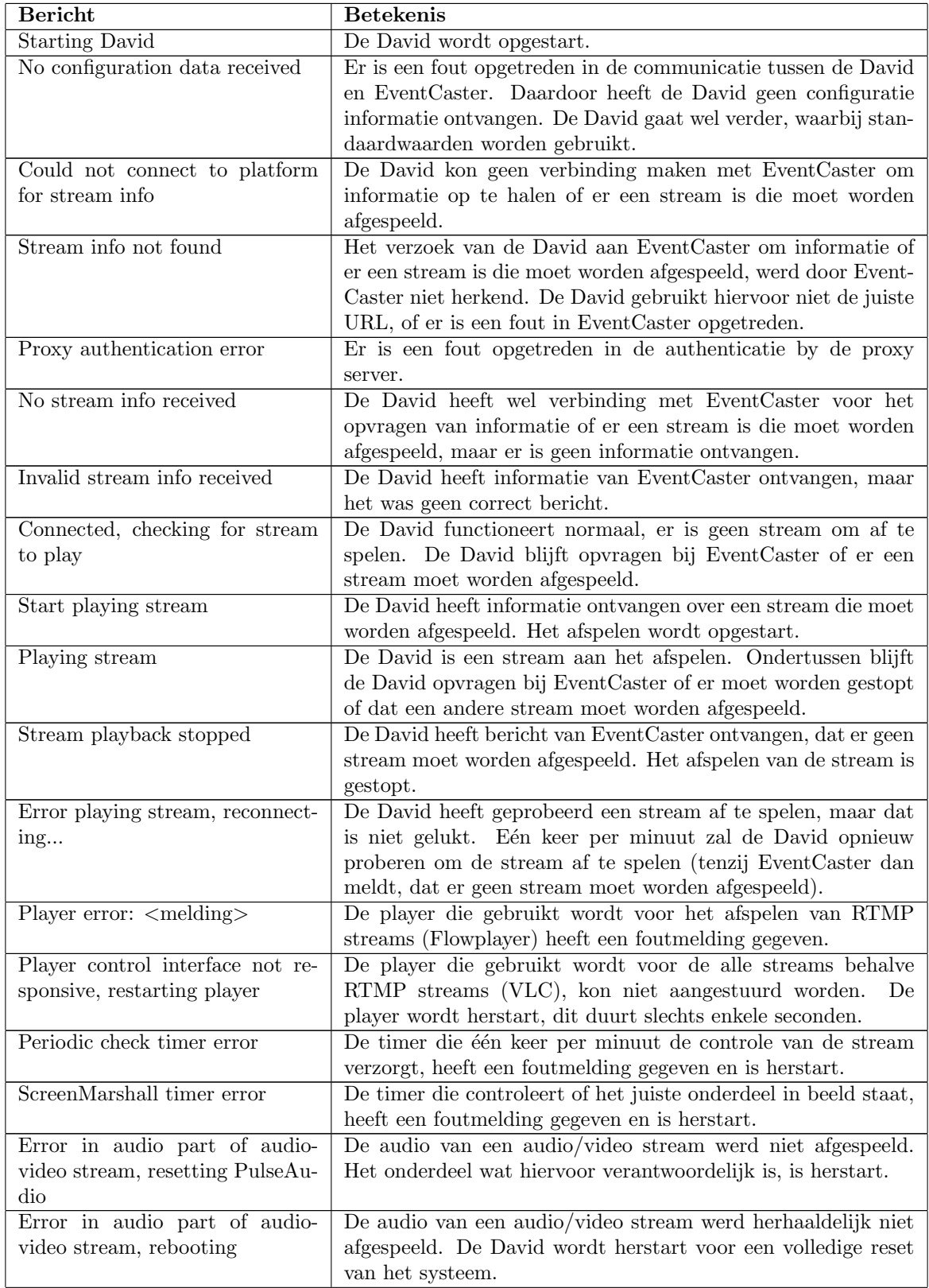

Verder op de volgende pagina. . .

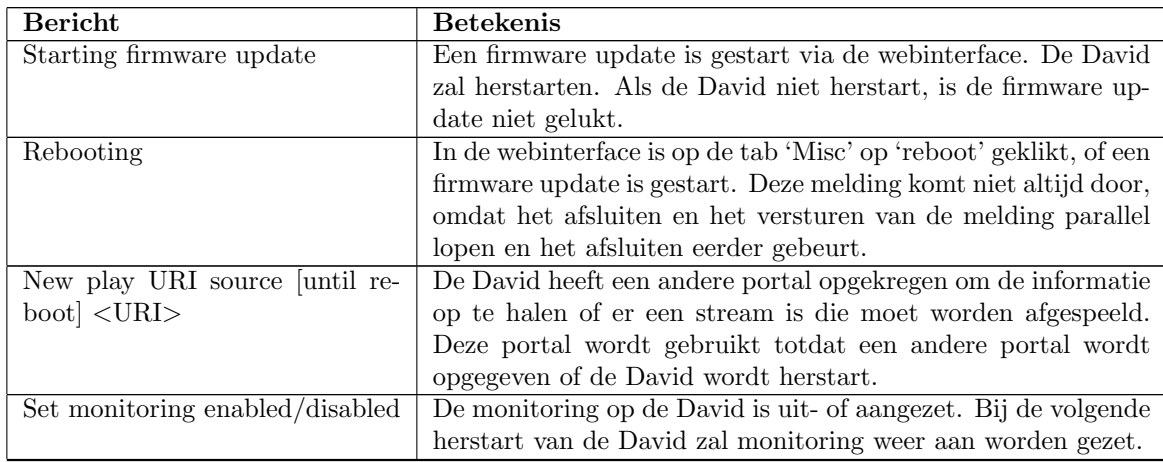

### 11.4 Overige problemen

In dit hoofdstuk vindt u voor een aantal mogelijke problemen aanwijzingen om ze op te lossen. Wij raden u aan dit zorgvuldig te lezen en uit te voeren alvorens contact op te nemen (zie hoofdstuk [11.5](#page-17-1) [Als u er niet uitkomt](#page-17-1)).

#### De configuratie-interface van de David is niet toegankelijk via een webbrowser

Er zijn twee manieren om toegang te krijgen tot de webinterface van de David, beide worden hierna verder toegelicht.

De on-board DHCP server gebruiken. De David heeft een DHCP server aan boord die gekoppeld is aan de LAN2 poort. Deze kunt u gebruiken door een netwerkkabel in de LAN2 poort te steken en het andere einde rechtstreeks in de PC te steken (de meeste moderne besturingssystemen kunnen hiermee omgaan). Uw PC krijgt dan een netwerkadres door de David toegewezen.

Start daarna de browser van uw PC en voer de volgende URL in: <http://192.168.254.1/>, dan verschijnt de webinterface van de David.

Als uw PC geen netwerkadres van de David krijgt met de kabel rechtstreeks tussen de David en uw PC, sluit dan de David en de PC samen aan op 1 switch. Probeer dan opnieuw de URL [http://192.](http://192.168.254.1/) [168.254.1/](http://192.168.254.1/) in de browser van uw PC. Let op: eventuele andere apparaten op deze switch zullen ook netwerkadressen van de David kunnen krijgen.

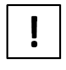

Als het netwerk waar de David met de LAN1 poort op aangesloten is ook begint met 192.168.254, dan zal de David automatisch omschakelen naar 192.168.1. Dan wordt URL voor de webinterface van de David: 192.168.1.1

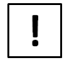

Sluit de LAN2 poort van de David niet aan op een netwerk waar al een DHCP server actief is. Dit leidt tot netwerkproblemen, omdat de DHCP server van de David dan ook netwerkadressen aan aan andere apparaten op dat netwerk kan uitdelen.

De David en PC in een apart netwerk zetten. De webinterface van de David is altijd ook op een vast adres toegankelijk: http://10.0.0.254. U moet dan uw PC en de David samen aan een switch koppelen en de PC instellen met de volgende settings (de overige settings kunt u laten voor wat ze zijn):

<span id="page-17-0"></span>IP adres 10.0.0.10 Netmask 255.255.255.0

U kunt dan met de browser naar http://10.0.0.254/ gaan en de instellingen van de David aanpassen.

### <span id="page-17-1"></span>11.5 Als u er niet uitkomt

Wij kunnen ons voorstellen dat het installeren van de David voor mensen met een beperkte kennis van computers en software lastig kan zijn, maar dit hoeft niet.

Mocht u er niet uitkomen, dan verzoeken wij u contact op te nemen met degene van wie u de David hebt gekregen of gekocht. Streamit verleent alleen support (telefonisch of per email) aan degenen die de David bij haar gekocht hebben. Verder verlenen wij gratis support via de support pagina op onze website <http://nl.streamit.eu/support>.